## How to set Default Additional Approvals

Follow these steps to set up to five default Additional Approvals for all orders you submit.

Doing this by default will eliminate your need to do this on individual orders.

## Click:

- Person Icon
- View My Profile
- Default User Settings
- Custom Field and Accounting Code **Defaults**
- Header (int.)

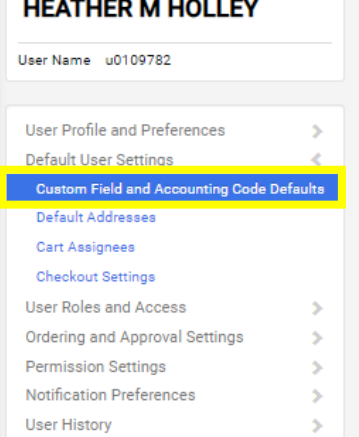

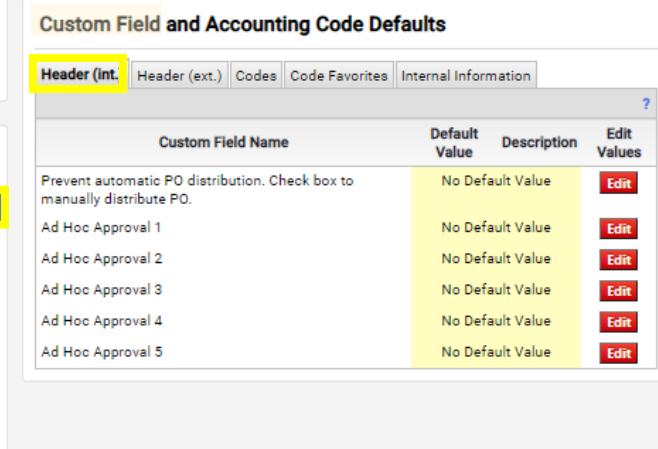

## 1. To Create one or more Default Ad-Hoc Approvals:

There are 5 potential Ad-Hoc Approvers which can be selected as defaults. Once added as defaults they will apply to every requisition which is processed by this user.

## **Ad-Hoc Approvals:**

A. Click *Edit* next to the Ad-Hoc number which you desire to add.

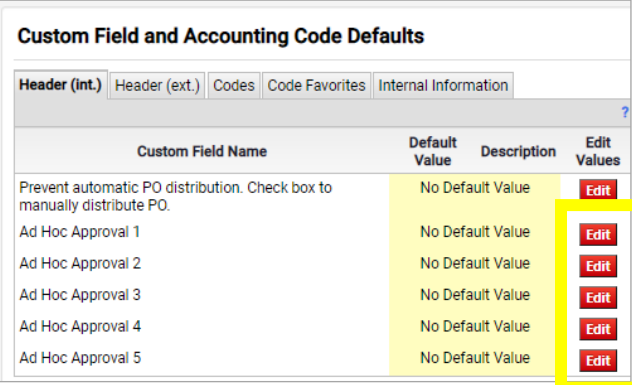

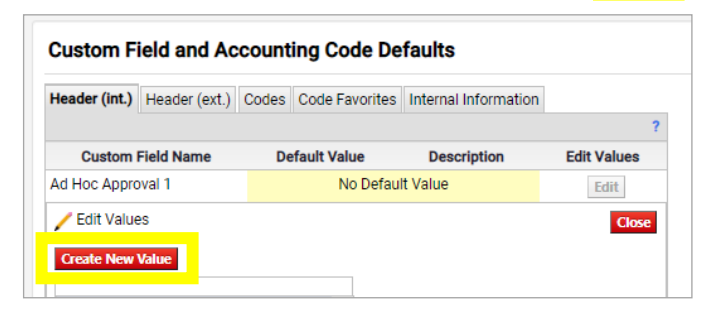

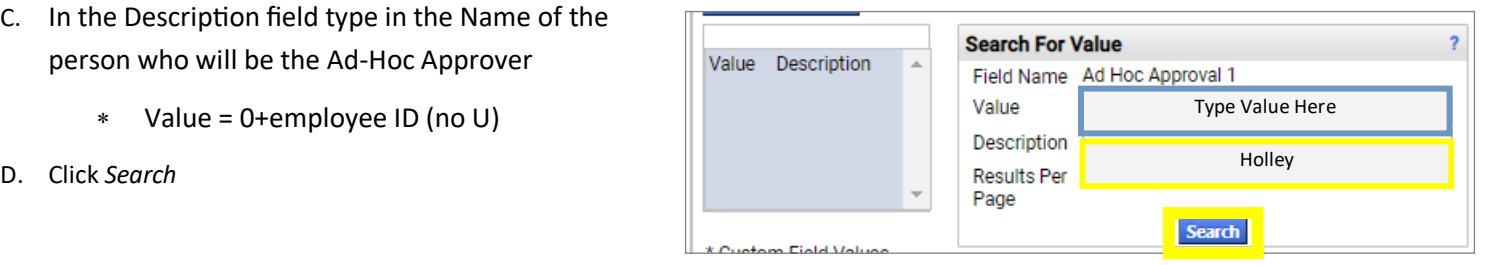

B. Click *Create New Value* 

- C. In the Description field type in the Name of the person who will be the Ad-Hoc Approver
	- $*$  Value = 0+employee ID (no U)
- 
- E. Click the *Check Box* to select the person
- F. Click *Add Values* to "create" the value

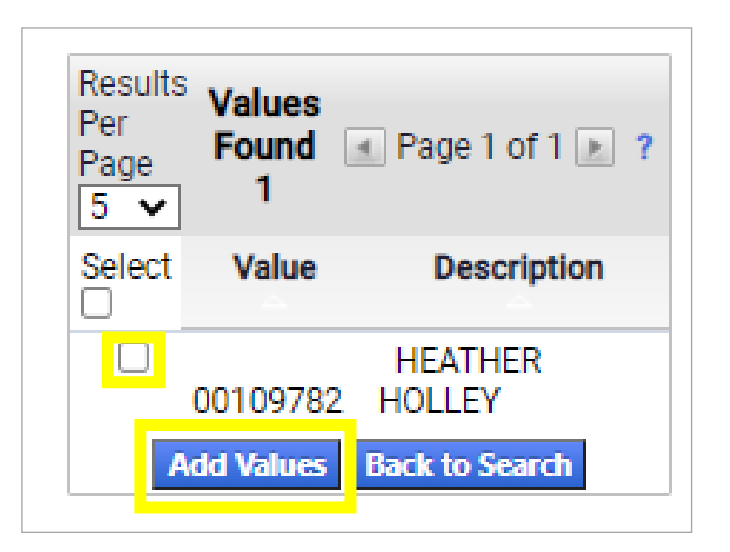

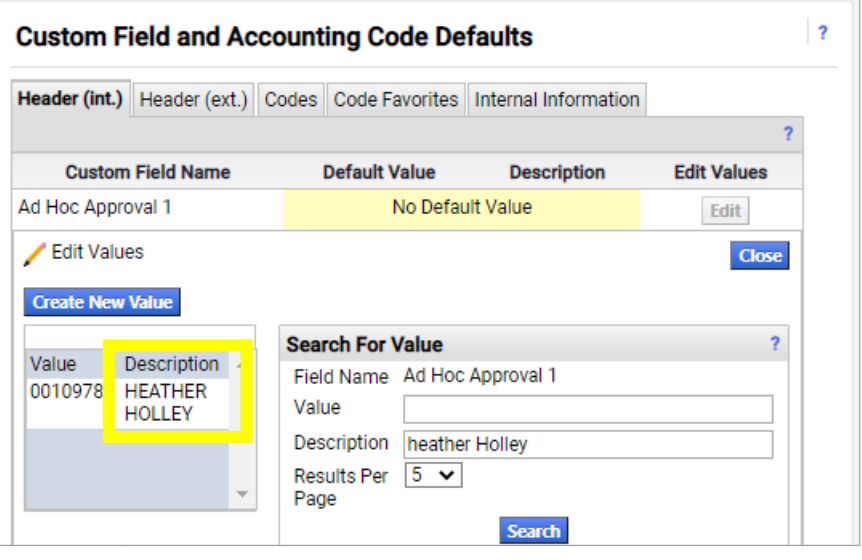

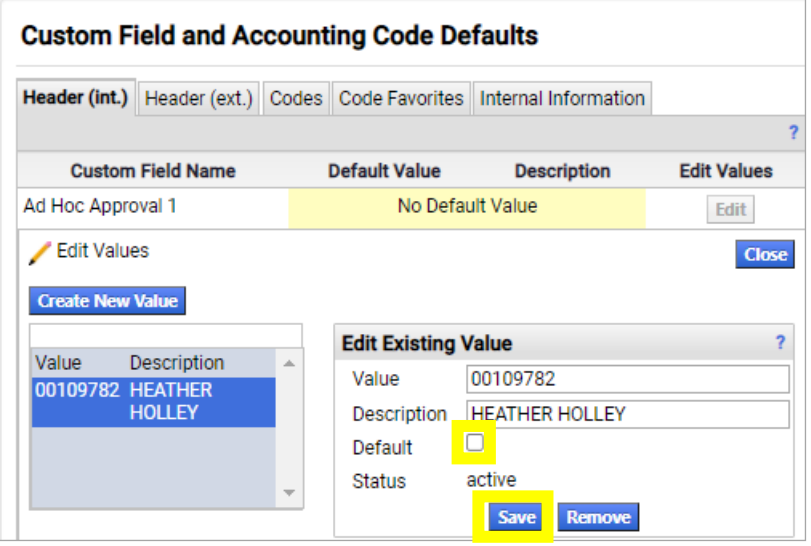

*Ad-Hoc Approval* now has the default Ad-Hoc assigned and all requisitions will require this persons approval prior to *Departmental Approval* until it is removed from here

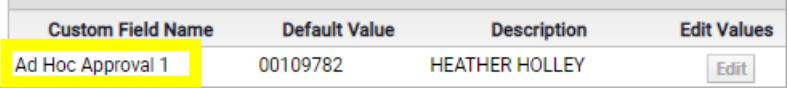

G. Click the name to select the "value" which was just created.

- H. Click the *Check Box* next to the word default
- I. Click *Save*